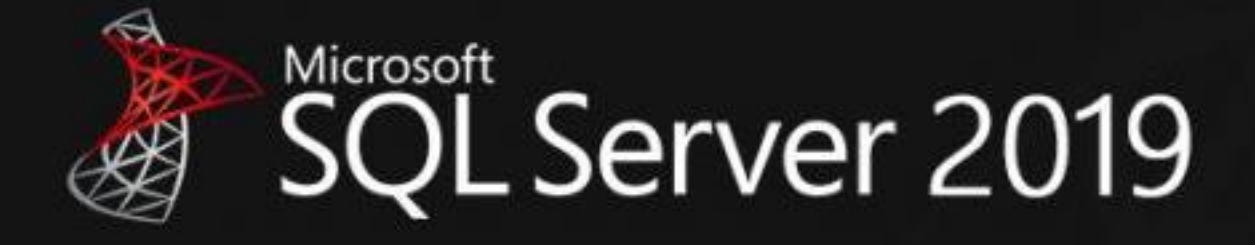

# **GUÍA INSTALACIÓN SQL SERVER 2019 EXPRESS**

En esta pequeña guía encontrará unas sugerencias de instalación del SQL Server 2019 EXPRESS, son sugerencias u observaciones que se presentan al momento de hacer el proceso, cabe recalcar que no es responsabilidad de esta guía como se configure o se deje definido el proceso de seguridad o sus políticas.

En esta guía encontrará:

**1.** Requerimientos, instalación y configuración de SQL Server 2019 Express

#### **NOTA:**

La instalación de SQL Server es posible únicamente en procesadores x64. Ya no es viable en procesadores x86. .

### **1. REQUERIMIENTOS DE SQL SERVER 2019 EXPRESS.**

#### **REQUISITOS DE HARDWARE**

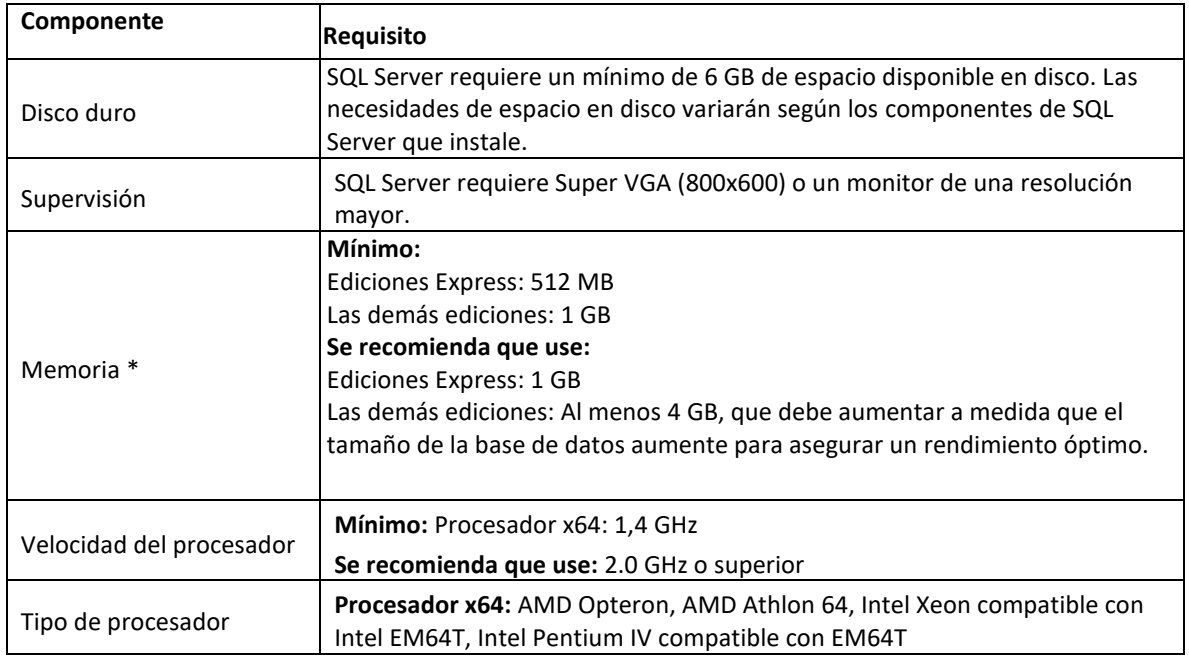

#### **REQUISITOS DE SOFTWARE**

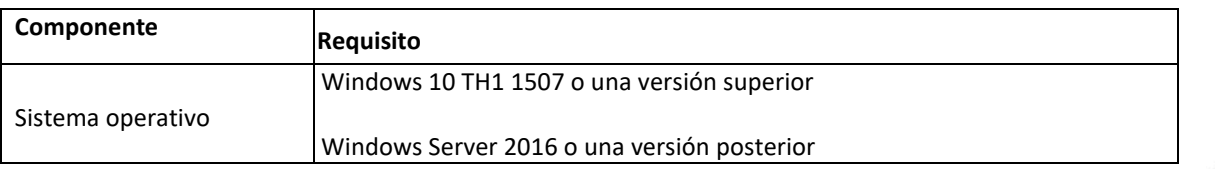

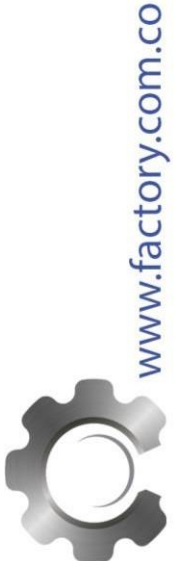

Antes de empezar con el proceso de instalación haga clic en Inicio> Panel de control, localice el Firewall de Windows y configure las reglas necesarias para permitir el funcionamiento de SQL SERVER.

El programa SQL Server 2019 Express puede descargarlo de la siguiente URL: <https://www.microsoft.com/en-US/download/confirmation.aspx?id=101064>

Al ejecutar el instalador de **SQL Server 2019 Express** es posible que se muestre el siguiente mensaje:

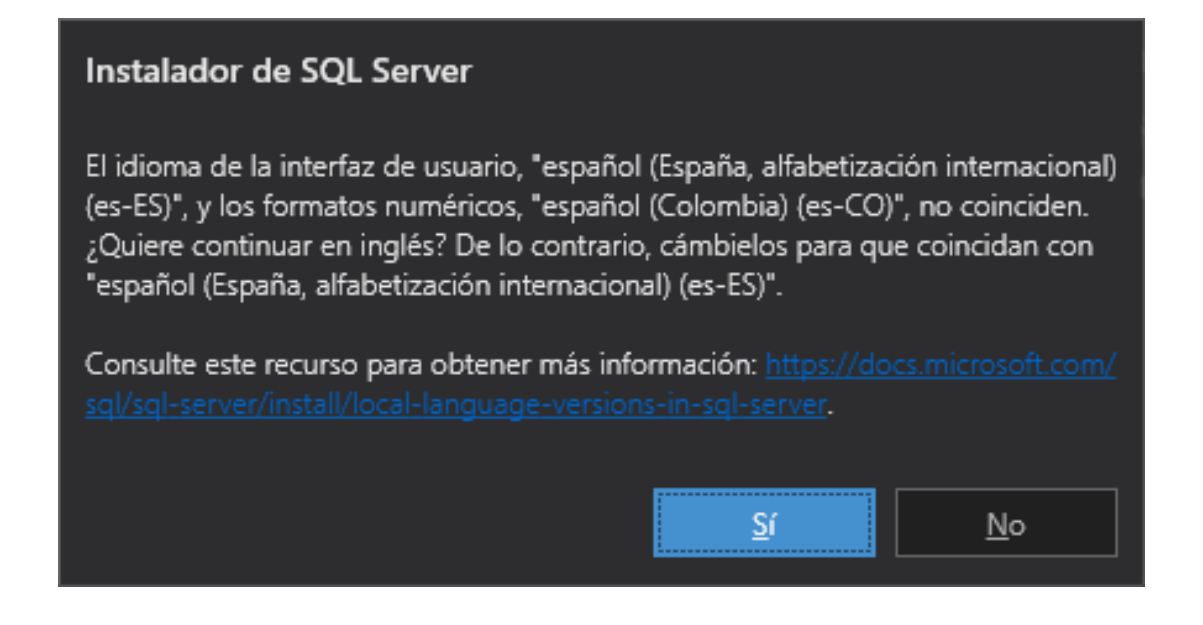

Haga clic en **Sí** si desea instalar en inglés, si por el contrario requiere que la instalación se realice en idioma español, se debe ajustar el formato regional del servidor o host:

En la pestaña **"Formatos"** localice el renglón **"Formato"**, seleccione el idioma **"Español (España)"**, aplique y acepte los cambios realizados (posiblemente requiera reiniciar la sesión del usuario) y vuelva a ejecutar el instalador de **SQL Server**.

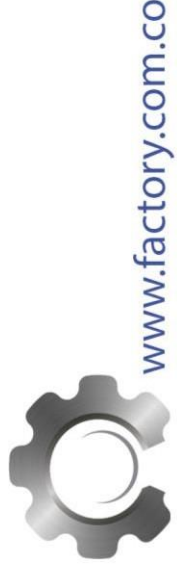

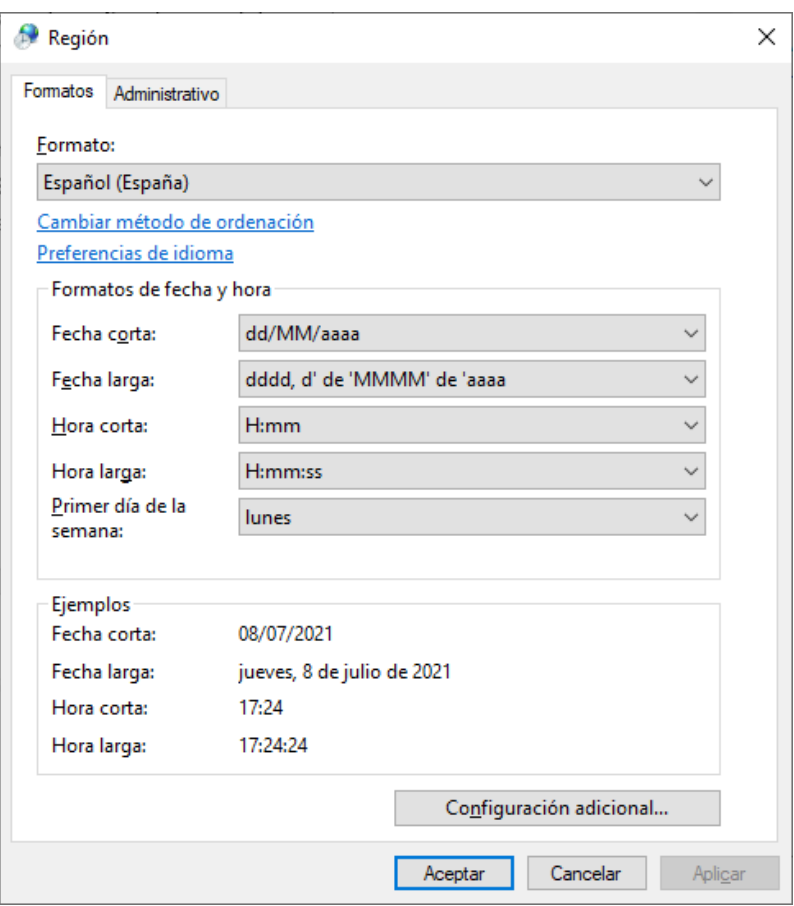

Una vez terminada la instalación de SQL Server en español puede regresar el idioma a **"Español (Colombia)"**.

## **2. PROCEDIMIENTO DE INSTALACIÓN SQL 2019 EXPRESS.**

**Paso 1**. Haga doble clic sobre el instalador y elija tipo de instalación **Personalizado**

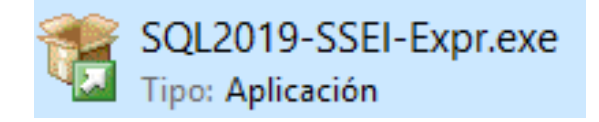

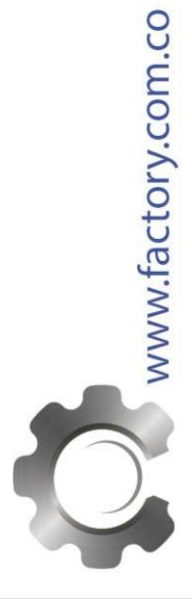

SISTEMAS PRODUCTIVOS LTDA PBX: 244 76 04 - CEL: 301 241 5863 / Carrera 36 N° 25B - 39 / info@factory.com.co Bogota-Colombia

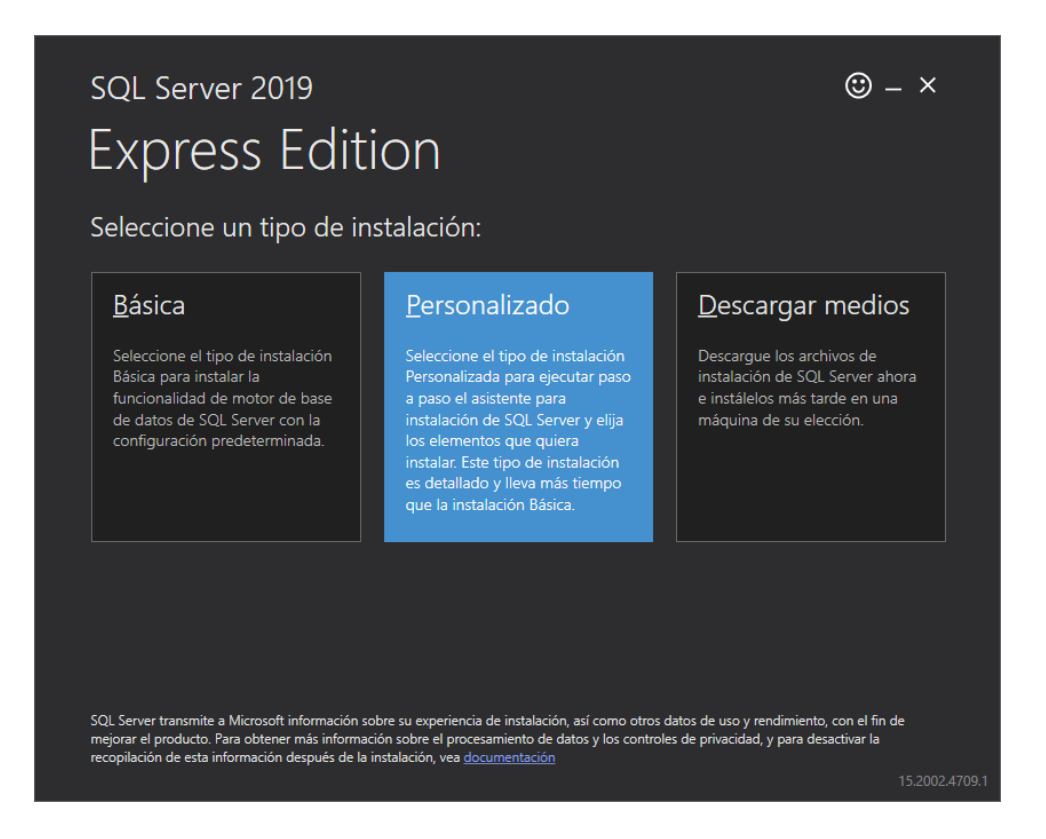

Se debe elegir una ruta donde se descargarán los medios de instalación, por defecto la ruta es **C:\SQL2019** luego haga clic en **Instalar.**

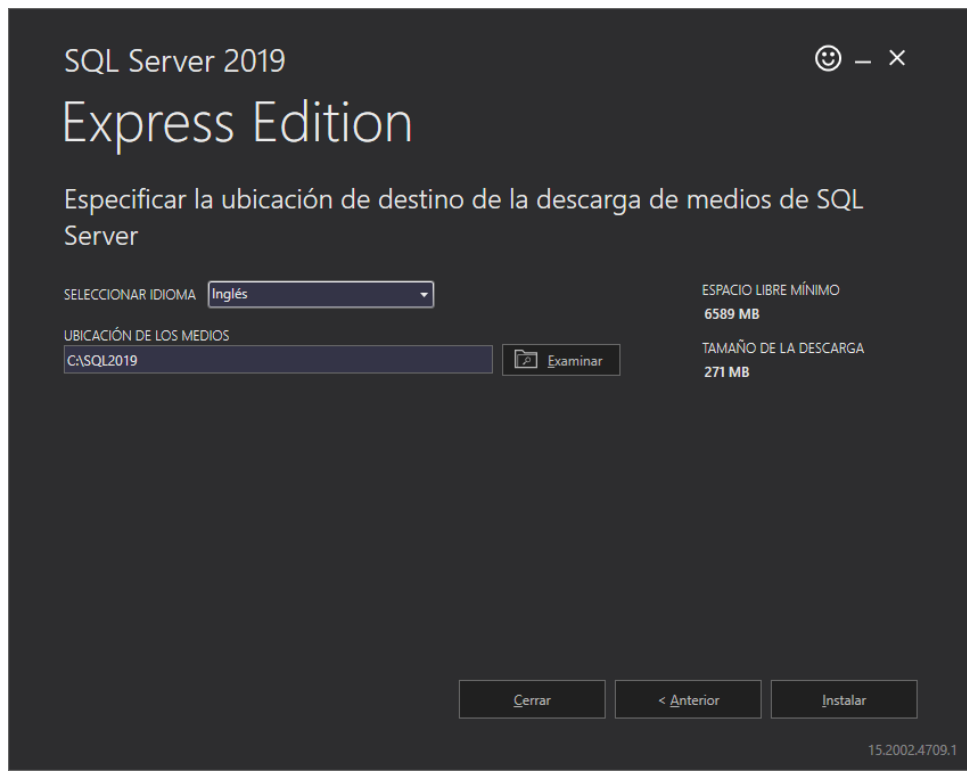

SISTEMAS PRODUCTIVOS LTDA PBX: 244 76 04 - CEL: 301 241 5863 / Carrera 36 N° 25B - 39 / info@factory.com.co Bogota-Colombia

www.factory.com.co

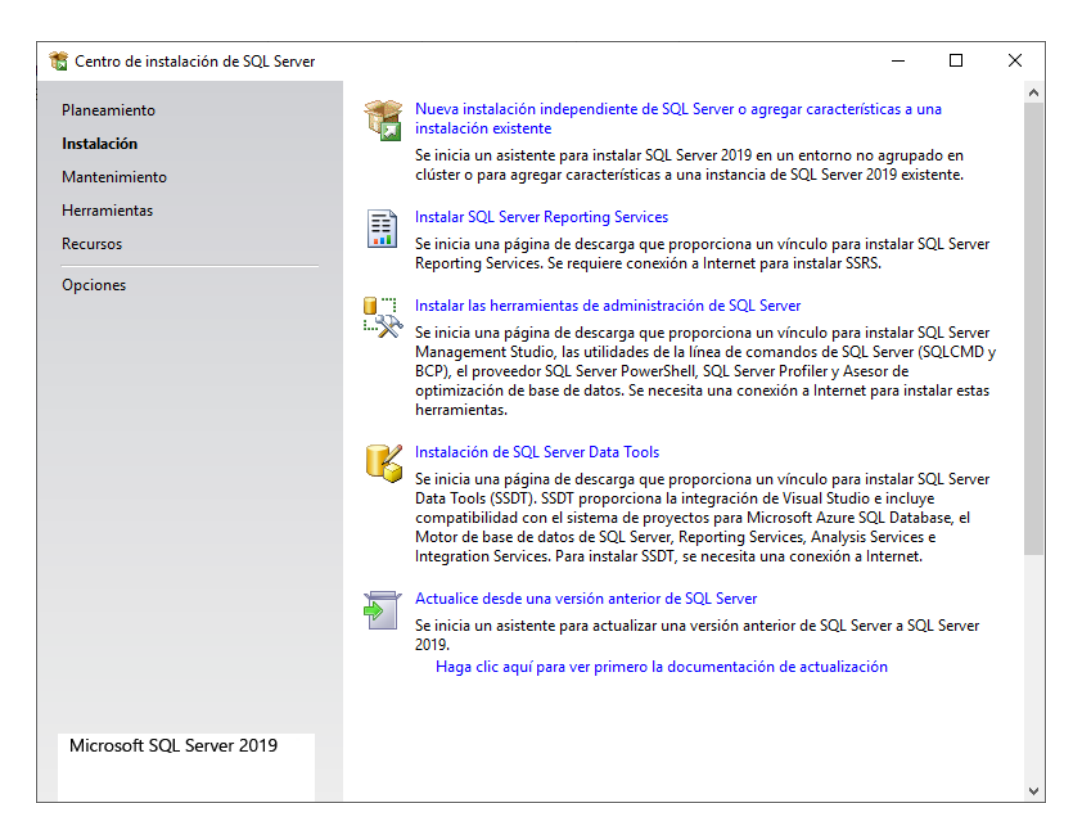

**Paso 2.** Haga clic en **"Nueva instalación o agregar características a una instalación existente"**.

El programa realizará varios procesos internos, una vez terminados presentará la siguiente pantalla:

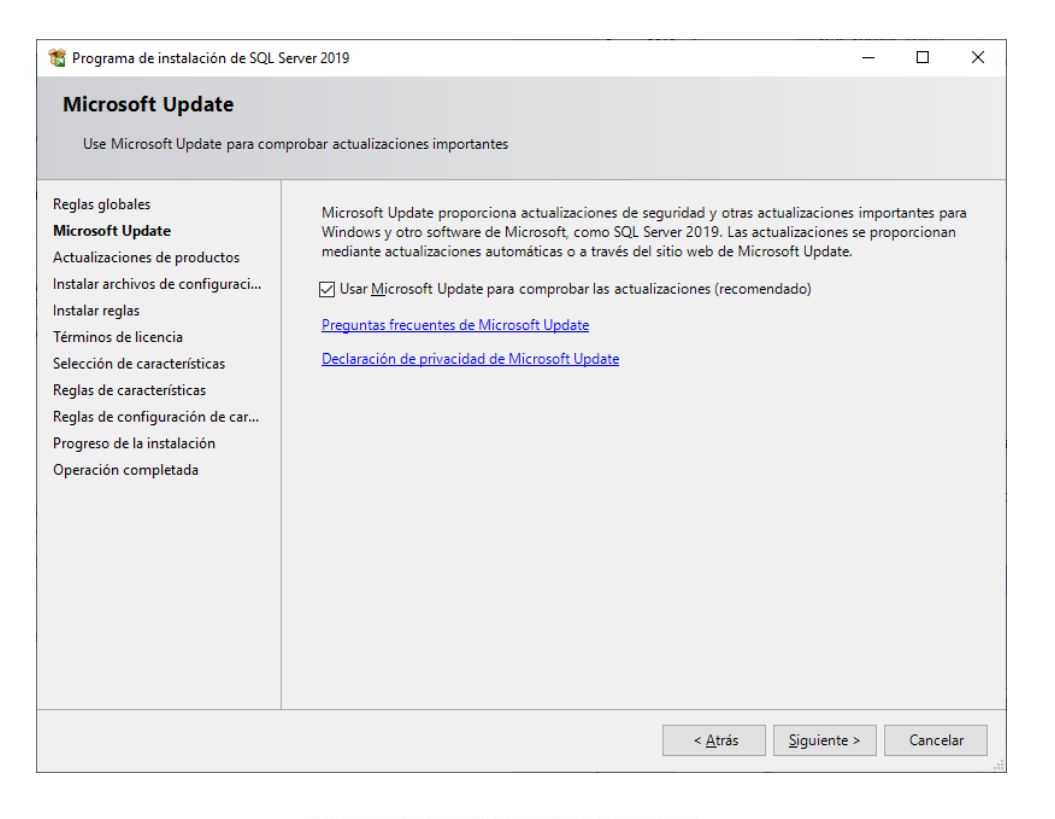

6

De clic en **Siguiente** para continuar, a continuación, se verificarán las reglas de instalación, con el fin de identificar posibles conflictos en la instalación del programa.

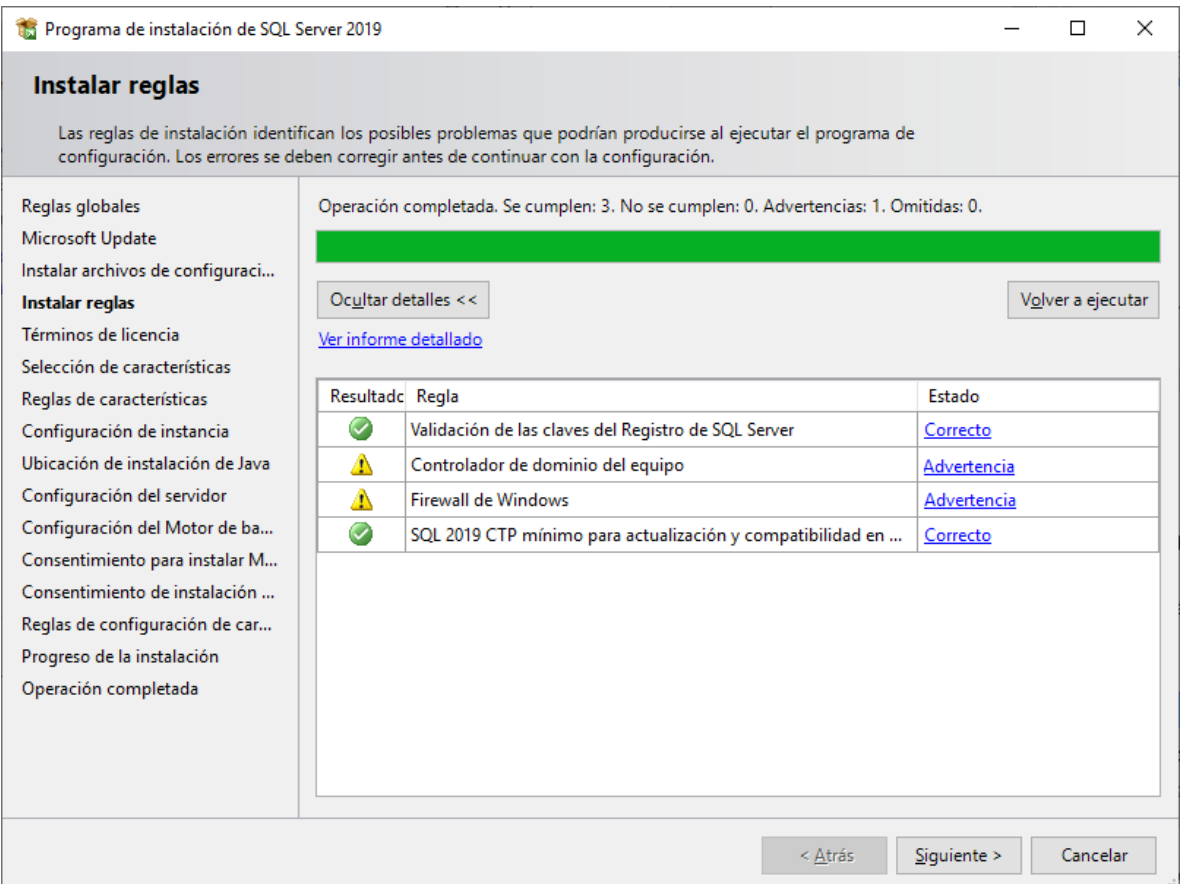

Por razones de seguridad, se recomienda que **NO** se instale SQL Server en un controlador de dominio. SQL Server no bloqueará la instalación en un equipo que sea un controlador de dominio, pero se aplican las limitaciones siguientes:

- **No puede ejecutar los servicios SQL Server en un controlador de dominio bajo una cuenta del servicio local. (ver Nota en página 11)**
- Una vez instalado en un equipo de SQL Server, no puede cambiar el equipo de un miembro de dominio a un controlador de dominio. Debe desinstalar SQL Server antes de cambiar el equipo host a un controlador de dominio.
- Una vez instalado en un equipo de SQL Server, no puede cambiar el equipo de un controlador de dominio a un miembro de dominio. Debe desinstalar SQL Server antes de cambiar el equipo host a un miembro de dominio.
- Las instancias del clúster de conmutación por error de SQL Server no se admiten si los nodos de clúster son controladores de dominio.
- El programa de instalación de SQL Server no puede crear grupos de seguridad ni suministrar cuentas de servicio de SQL Server en un controlador de dominio de solo lectura. En este escenario, se producirá un error de instalación.

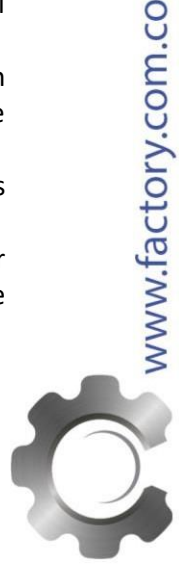

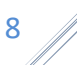

Una vez verificadas las reglas de la instalación de clic en **Siguiente,** el asistente lo llevará a la siguiente pantalla:

**Paso 3.** Active la opción **"Acepto los términos de licencia"** y presione **"Siguiente"**.

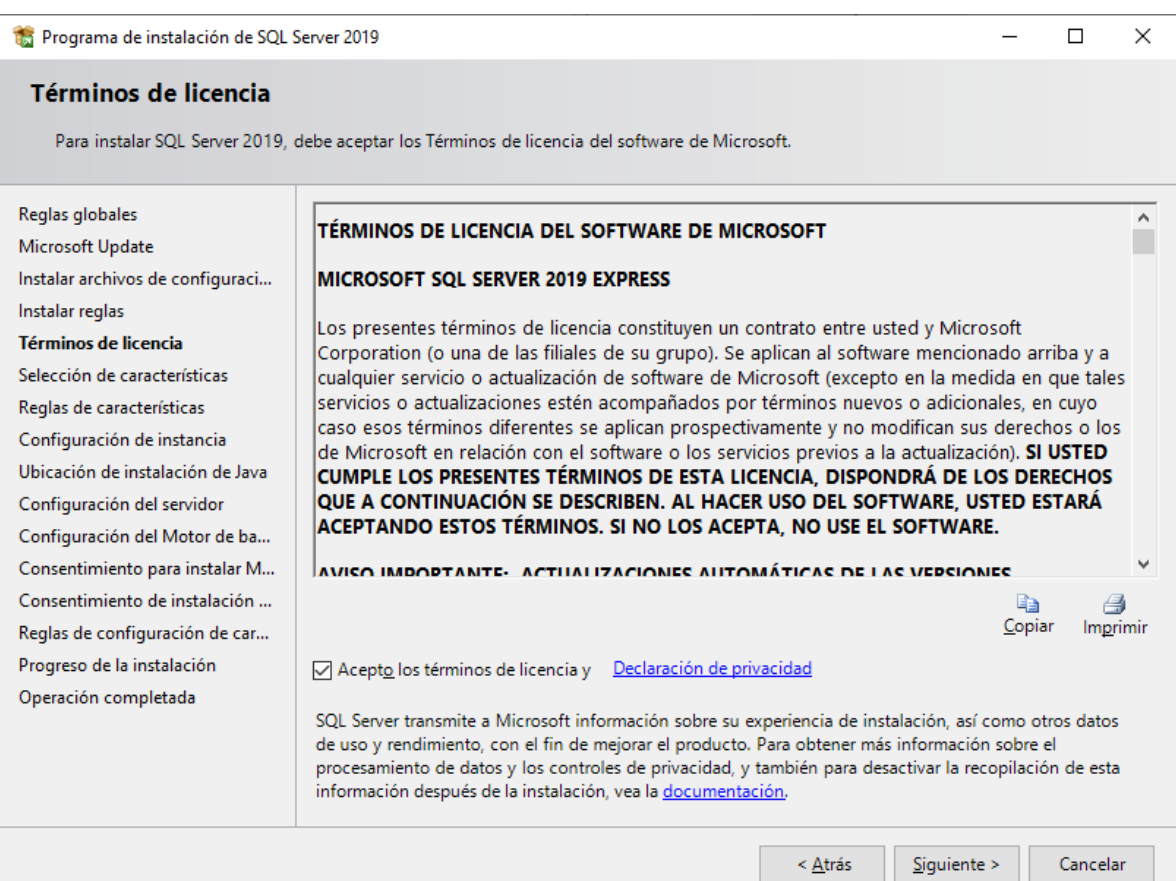

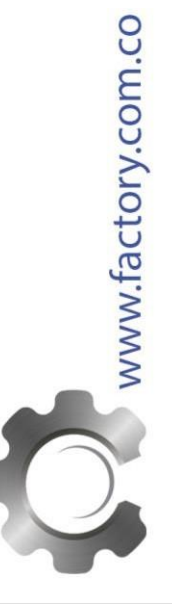

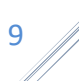

**Paso 4.** En el apartado **"Características"** desactive la opción **"Machine Learning Services y extensiones de lenguaje"** ya que no son características necesarias para el trabajo con Factory, presione **"Siguiente":**

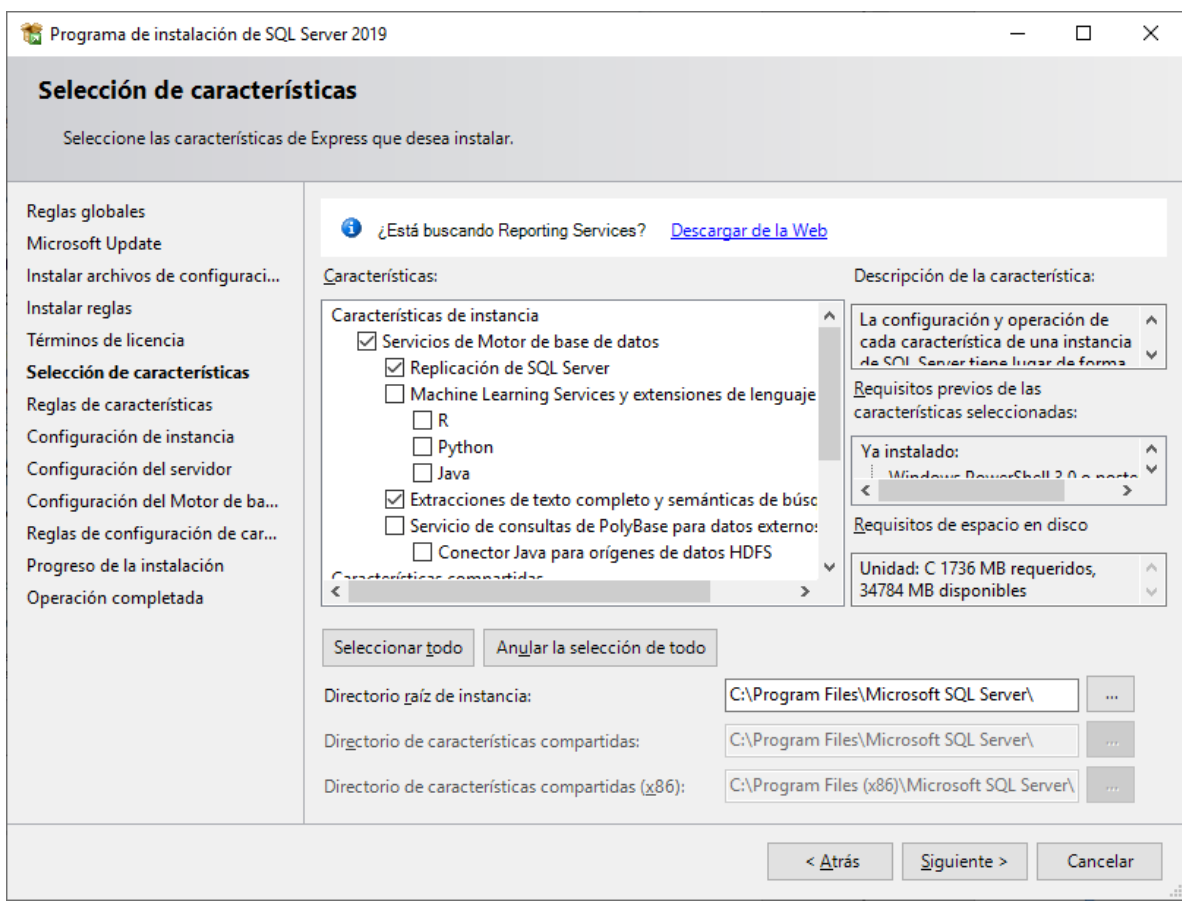

**Paso 5.** Verificar que este activada la opción **"Instancia con nombre"** y el nombre de la instancia sea **"SQLExpress", "Id. de instancia"** sea **"SQLExpress"** y en **"Directorio raíz de instancia"** sea la ruta indicada anteriormente, presione **"Siguiente":**

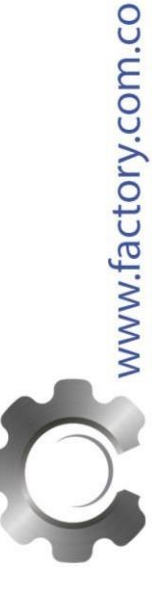

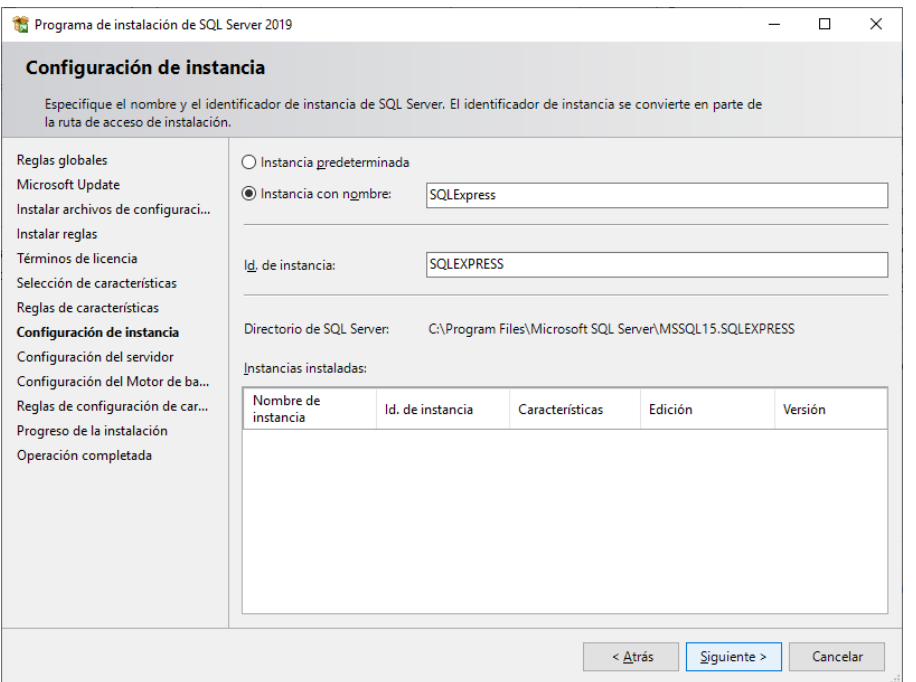

**Paso 6.** En en el renglón **"Motor de base de datos de SQL SERVER"** seleccione como **"Nombre de cuenta"** la cuenta **"NT AUTHORITY\SYSTEM"** y en el renglón **"SQL Server Browser"** en la columna **"Tipo de inicio"** seleccione **"Automático"**, presione **"Siguiente"**.

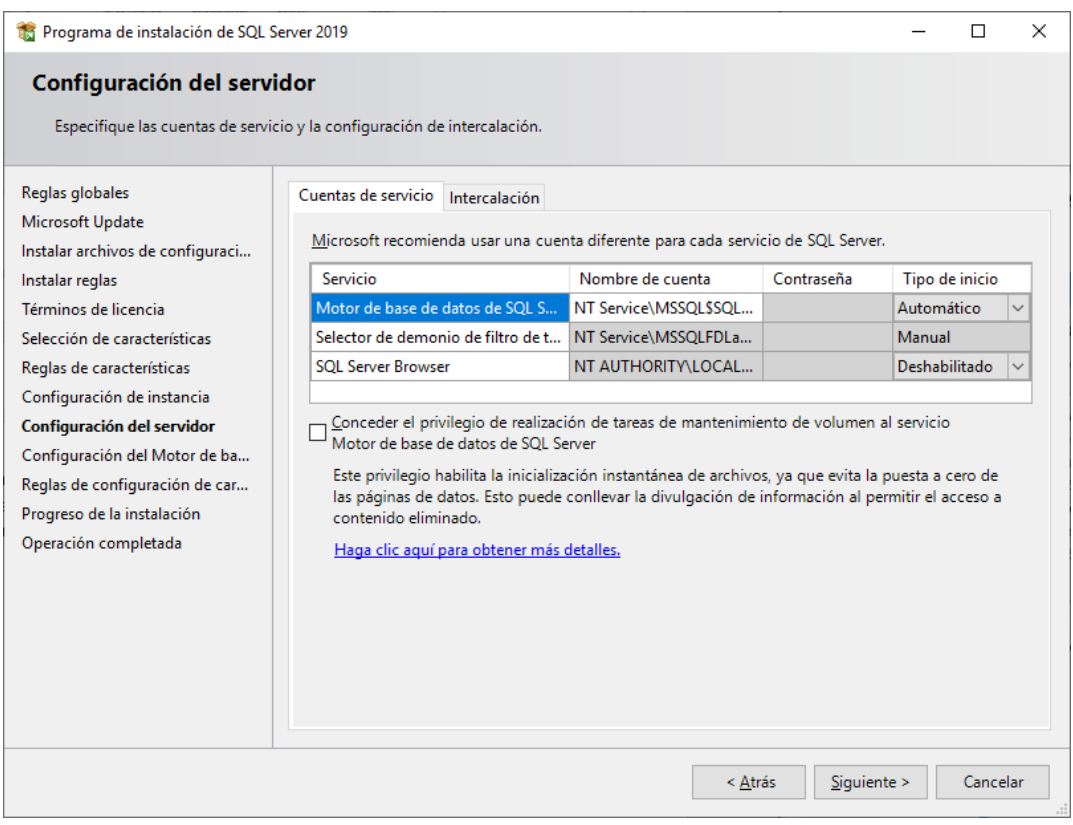

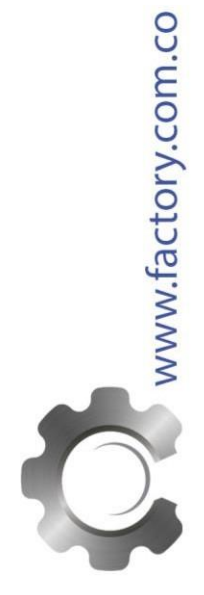

10

11

**Nota:** No puede ejecutar los servicios SQL Server en un **controlador de dominio** bajo una cuenta del servicio local. Por lo que si el servidor es un controlador de dominio debe cambiar la cuenta de motor de base de datos, se sugiere utilizar la cuenta **NT AUTHORITY\NETWORK SERVICE** como se puede ver en la siguiente imagen:

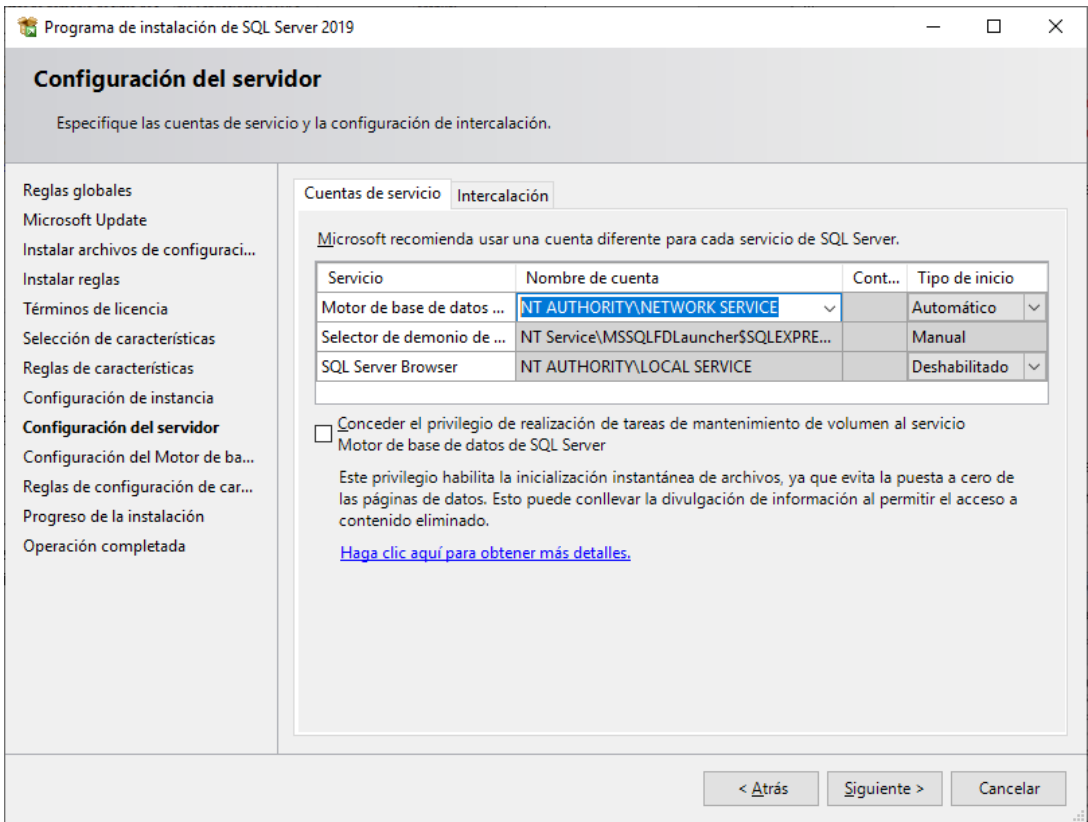

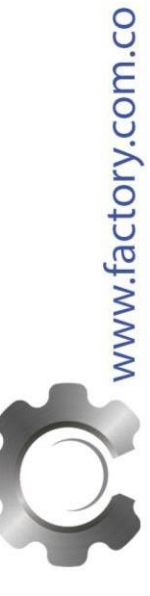

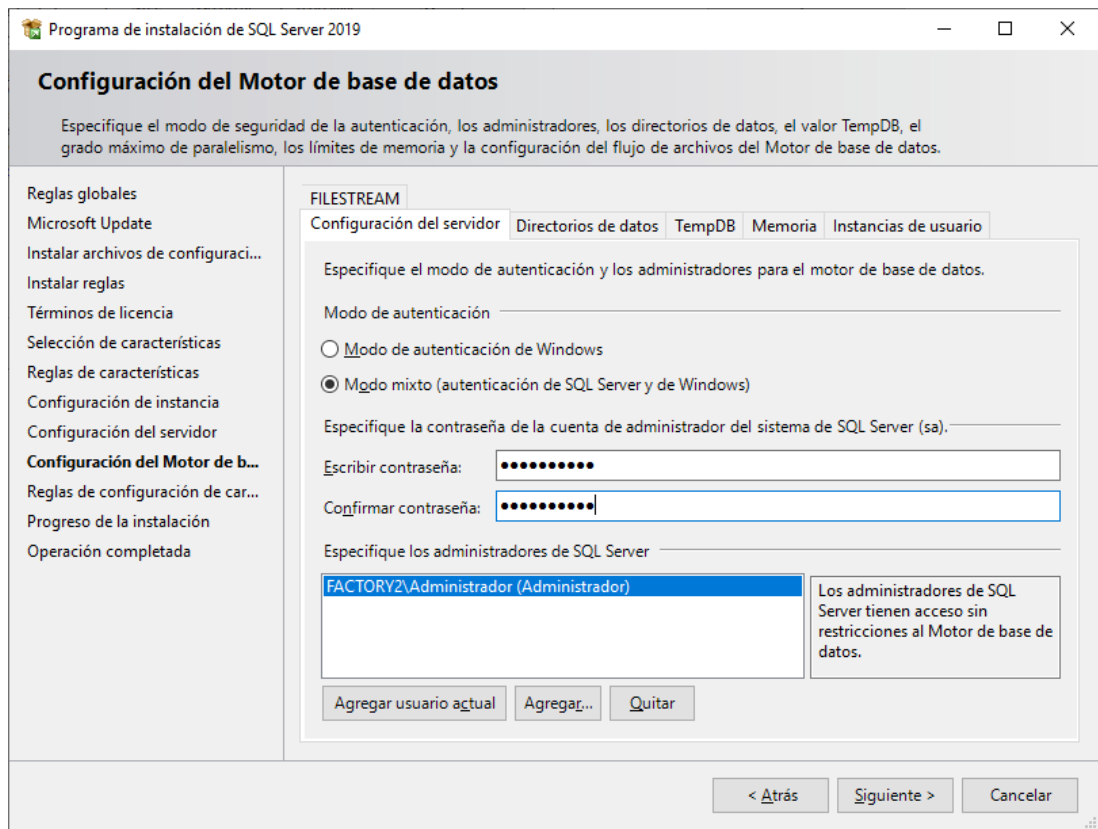

**Paso 7.** En la pestaña **"Configuración del servidor"**, localice el apartado **"Modo de autenticación"**

- Active la opción **"Modo mixto (autenticación de SQL Server y de Windows)".** (acceso con usuarios de SQL Server y con usuarios del sistema operativo)
- En **"Especifique la contraseña de la cuenta de administrador del sistema de SQL Server (sa)."**  introduzca la contraseña para el superusuario administrador de SQL Server "**sa"**. Es recomendable que sea una contraseña segura (con números, letras en mayúsculas y minúsculas y algún carácter especial) pues este usuario tiene permisos para realizar cualquier acción en la base de datos.
- En "**Especifique los administradores de SQL Server**" podremos añadir los usuarios que queramos que sean administradores del servidor de SQL Server.

**Nota.** Resguarde en un lugar seguro la contraseña para acceder a SQL server, ya que la utilizará para crear bases de datos.

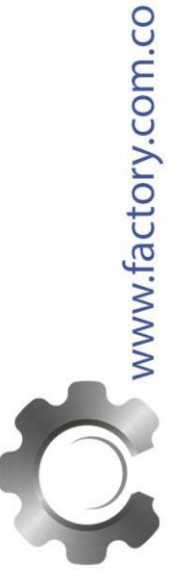

En la pestaña **"Directorio de datos"** podremos elegir los directorios de instalación de cada elemento (directorio de usuario, log, temporal, backup, etc.): presione **Siguiente>**

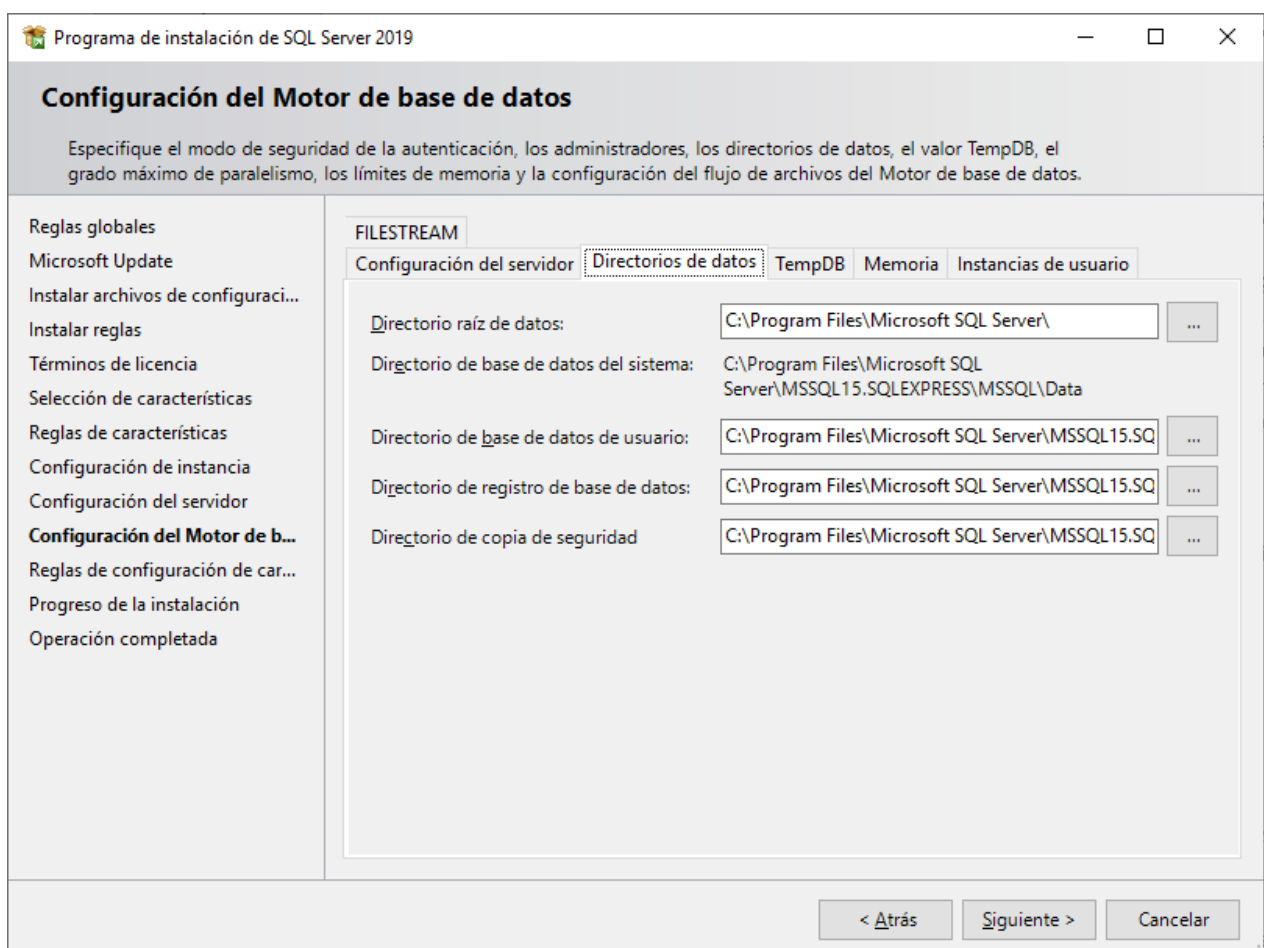

El programa iniciará con la instalación. El proceso puede durar varios minutos, dependiendo de la velocidad de sus unidades y de la RAM asignada.

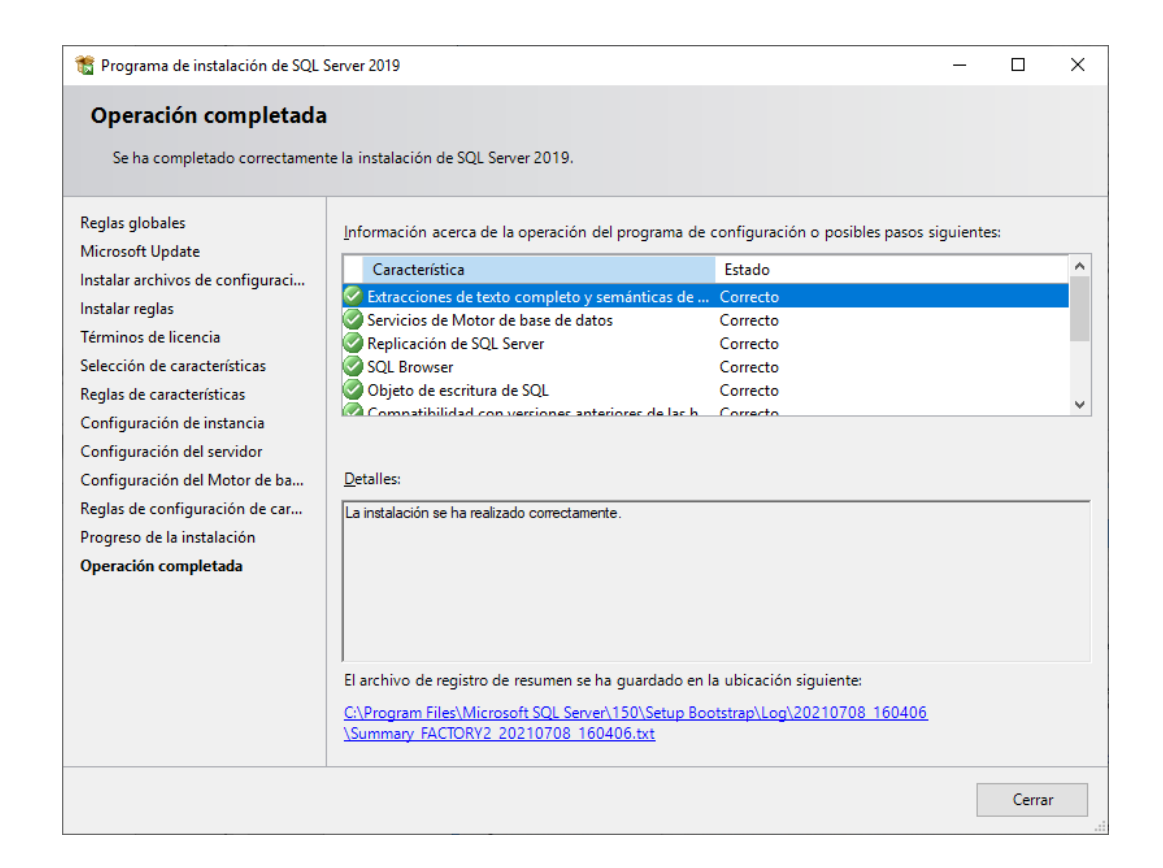

**Paso 9.** El programa indica que ha terminado la instalación completa y sin problemas. Presione

**"Cerrar"** para terminar con la instalación.

### **CONFIGURAR MICROSOFT SQL SERVER PARA PERMITIR CONEXIONES REMOTAS O ACCESO EXTERNO**

Si desea que desde otros equipos de la red o incluso desde otros equipos de Internet haya acceso a este servidor con SQL Server, se deben realizar las siguientes acciones para activar las conexiones remotas o acceso externo a SQL Server.

Acceder al botón inicio > **Microsoft SQL Server 2019** > **Administrador de configuración de SQL Server 2019**

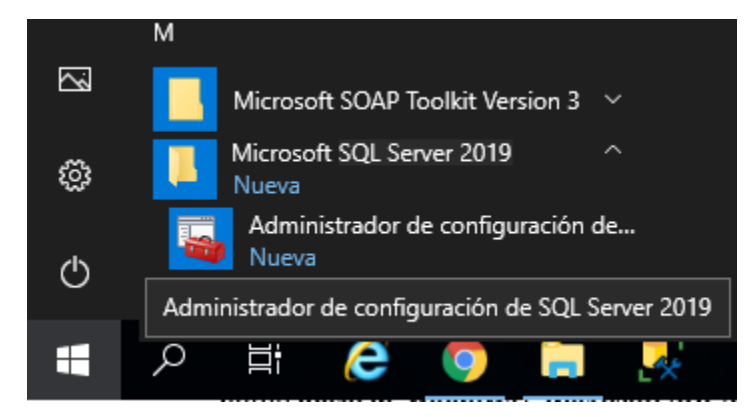

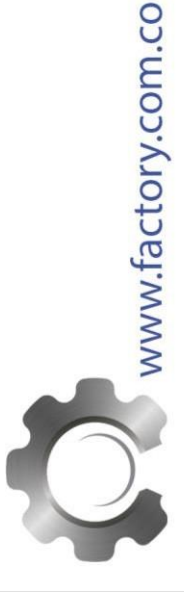

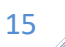

Seleccionar en la parte izquierda **Servicios de SQL Server**. En la parte derecha nos mostrará los servicios de SQL Server 2019 Express:

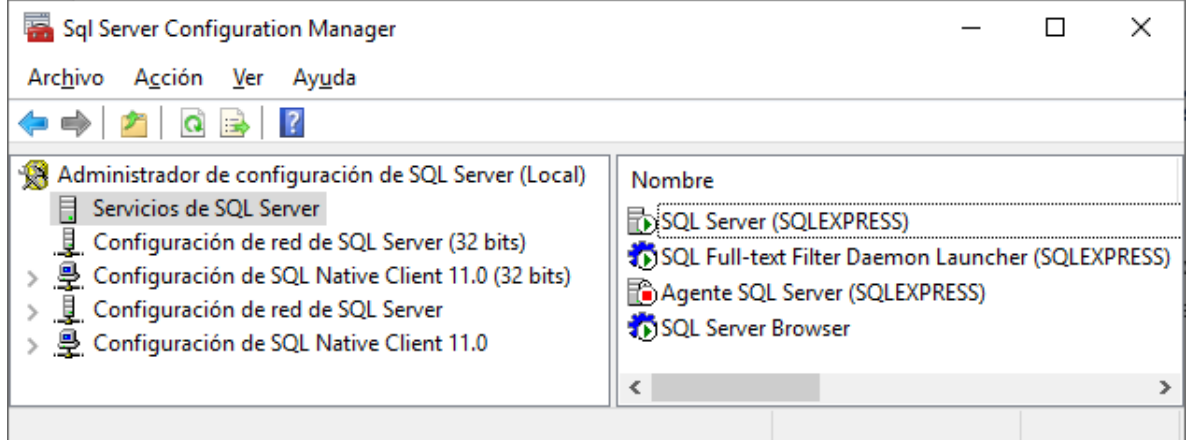

De los servicios mostrados, deben estar iniciados **SQL Server** y **SQL Server Browser**, si no lo están se debe configurar el tipo de inicio en **Automático**, para ello pulsaremos con el botón derecho del ratón sobre el servicio y seleccionaremos **Propiedades > Servicio > Modo de inicio = Automático**:

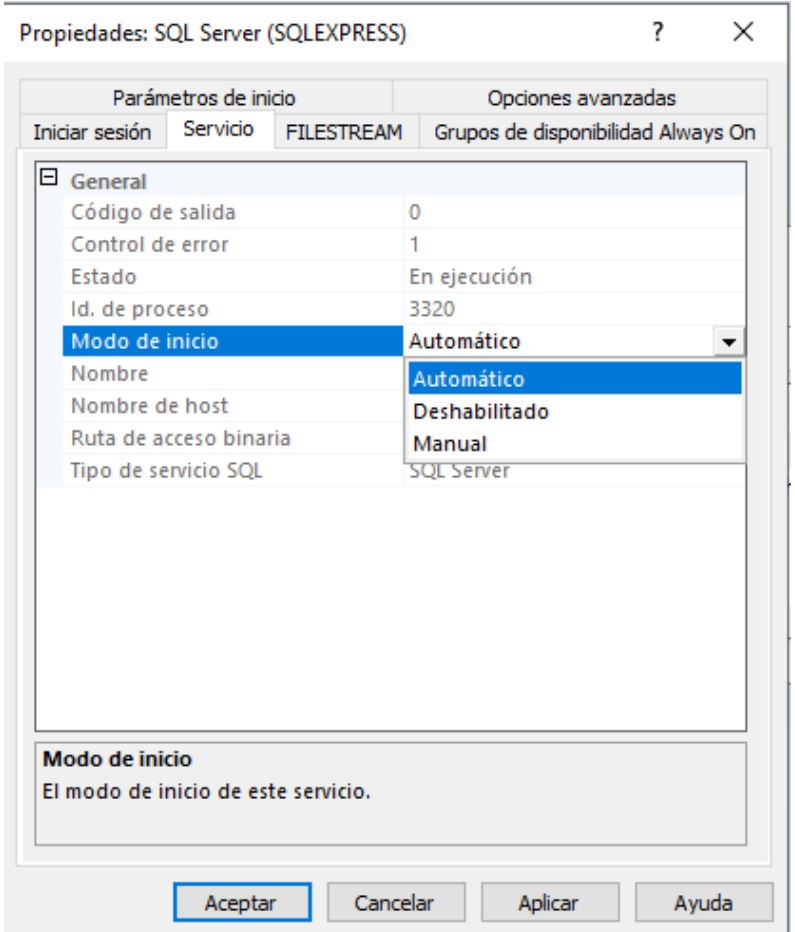

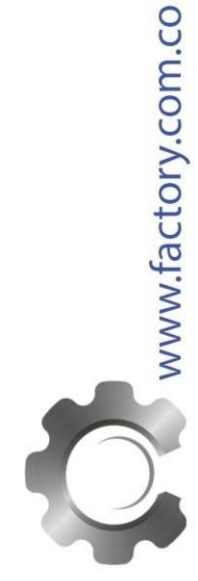

A continuación, activaremos el método de conexión TCP/IP, para ello accederemos (en la parte izquierda) a **Configuración de red de SQL Server > Protocolos de SQLEXPRESS,** en la parte derecha pulsaremos sobre **TCP/IP** y seleccionaremos **Habilitado = Si:**

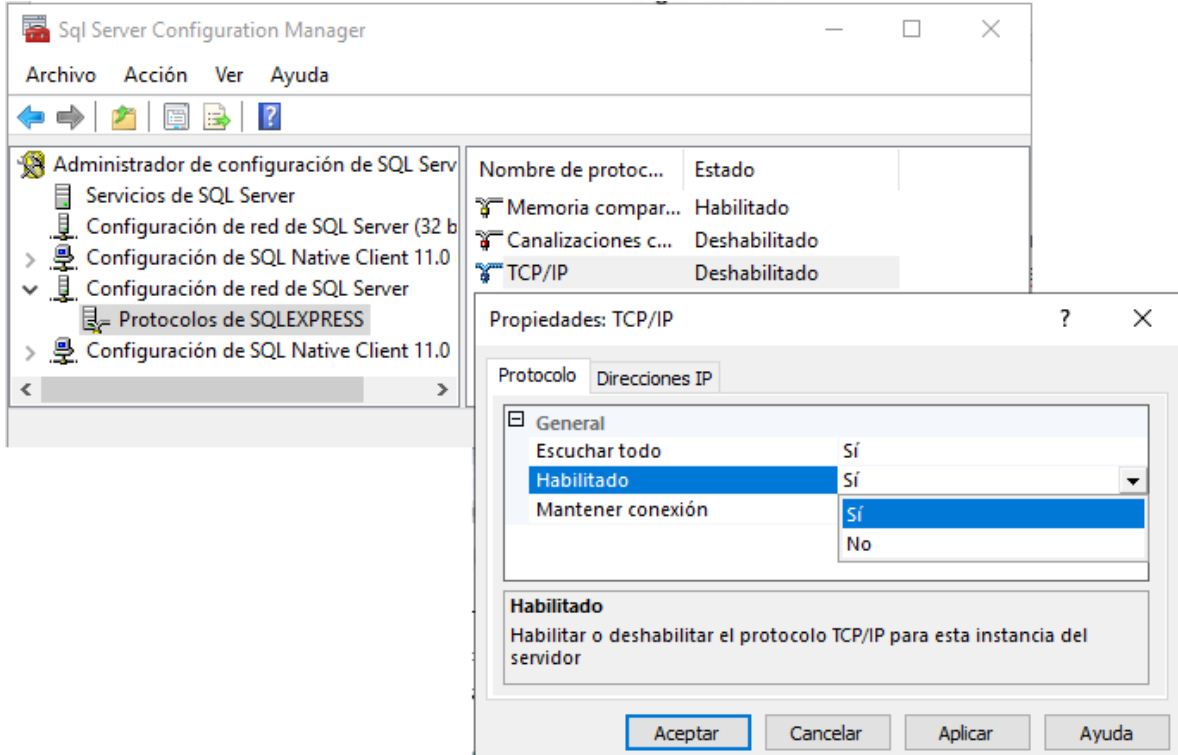

Nos mostrará un mensaje indicando que el cambio se aplicará una vez reiniciado el servicio de SQL Server, podremos reiniciarlo desde **Servicios de SQL Server**, pulsando con el botón derecho del ratón sobre "SQL Server" y seleccionando **Reiniciar:**

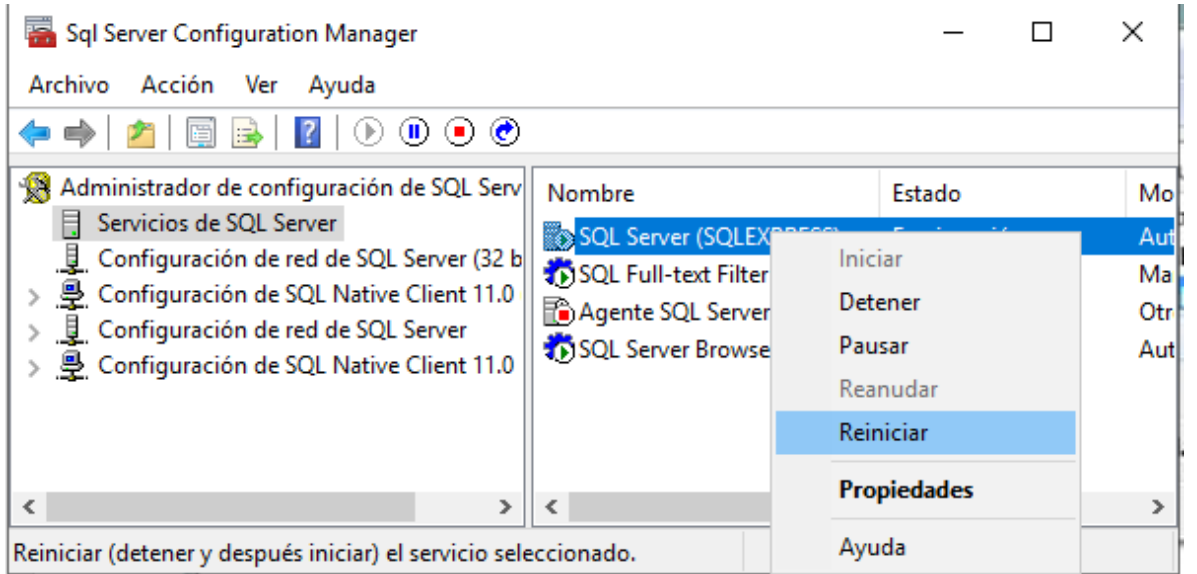

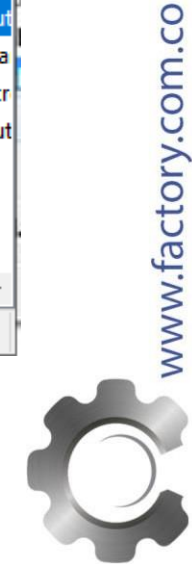

16

### **ADMINISTRACIÓN DE MICROSOFT SQL SERVER 2019 EXPRESS**

La utilidad que nos permite gestionar las bases de datos se llama **SSMS – SQL SERVER MANAGEMENT STUDIO,** y se instala independiente al servidor SQL SERVER, para descargar la versión **18.9.1** haga clic en el siguiente enlace[: https://aka.ms/ssmsfullsetup](https://aka.ms/ssmsfullsetup)

Al abrirlo se deben ingresar los siguientes datos.

- **Tipo de servidor**: seleccionaremos "Motor de base de datos".
- **Nombre del servidor**: introduciremos el nombre de red del equipo (hostname) o IP, una barra invertida y el nombre de la instancia de SQL Server, en nuestro caso "SQLEXPRESS".
- **Autenticación**: Autenticación de SQL Server, ingrese el usuario **sa** y la contraseña que definió.

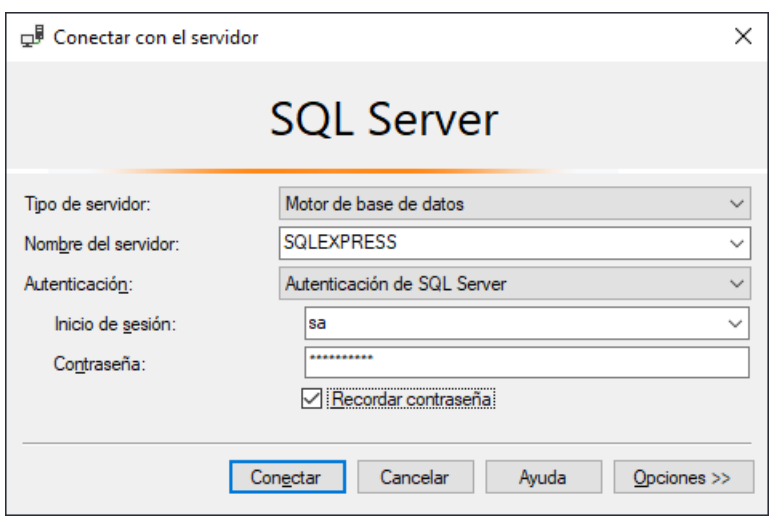

Si la configuración fue exitosa, al dar clic en **Conectar** ingresará al gestor de base de datos y se mostrará la siguiente interfaz:

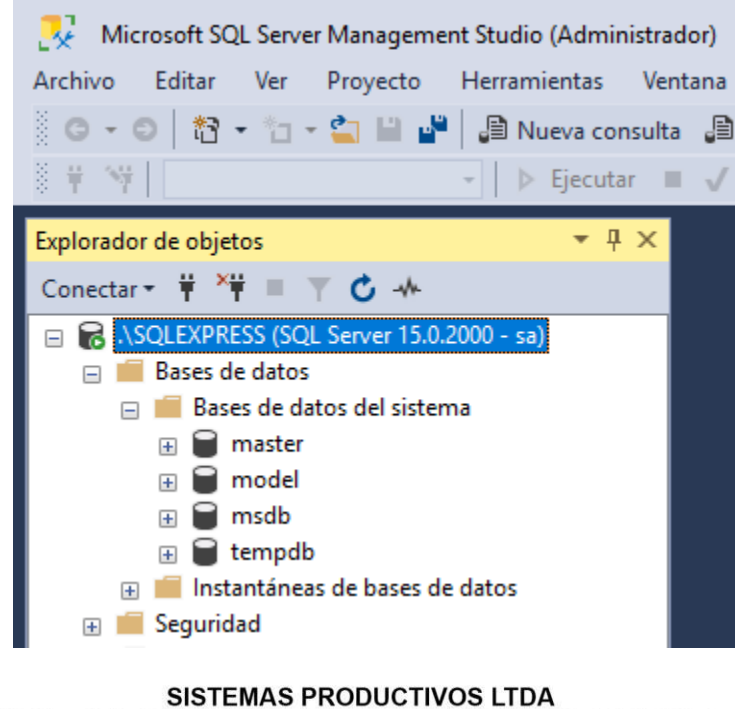

PBX: 244 76 04 - CEL: 301 241 5863 / Carrera 36 N° 25B - 39 / info@factory.com.co Bogota-Colombia

www.factory.com.co